# **Release Notes - Zebra TC70 Android L GMS FIPS – LifeGuard Update 07 Release**

## **Contents**

**[Description](#page-0-0)** Device Compatibility [Component Contents](#page-2-0) [Installation Requirements](#page-2-1) Installation Instructions [Downloadable Software included in this Release](#page-3-0)

## <span id="page-0-0"></span>**Description**

This release contains the following software package which is compatible with the TC70 GMS FIPS product.

LifeGuard patches are cumulative and include all previous fixes that are part of earlier patch releases

#### **1. CFE v7 Updates:**

❖ CFE-TC70-L-F0-021002-G-00-07.zip (GMS FIPS)

#### ❖ **Android Security Patch Level**: January 05, 2018

Use the below link to see the Android Security bulletin for more information: <https://source.android.com/security/bulletin/>

• SPR33312 - Resolved an issue wherein certain StageNow profile was not able to use after upgrading from KitKat to Lollipop OS.

#### **2. CFE v6 Updates:**

❖ CFE-TC70-L-F0-021002-G-00-06.zip (GMS FIPS)

#### ❖ **Android Security Patch Level**: December 05, 2017

Use the below link to see the Android Security bulletin for more information: <https://source.android.com/security/bulletin/>

- SPR32825 Resolved an issue wherein BT headset volume up/down was not working during Bluetooth call scenario.
- SPR33233 Resolved an issue wherein the DataWedge 6.2.24 could not replace separator or non-printable ascii character with \$.
- SPR32463 Resolved an issue wherein the StageNow File Manager downloads frequently fails due to Socketimeout exception.
- Updated below mentioned components:
	- o Datawedge: 6.6.49
- o StageNow: 2.9.1.1344
- $O$  EMDK: 6.7.10.1010
- o MX: 7.1.1.0

#### **3. CFE v5 Updates:**

- ❖ CFE-TC70-L-F0-021002-G-00-05.zip (GMS FIPS)
- ❖ **Android Security Patch Level**: September 05, 2017

Use the below link to see the Android Security bulletin for more information: <https://source.android.com/security/bulletin/>

- Corrections for KRACK vulnerabilities applied.
- SPR30400/31340 Added support to enable/disable Network Monitoring Notification.

#### **4. CFE v4 Updates:**

- ❖ CFE-TC70-L-F0-021002-G-00-04.zip (GMS FIPS)
- ❖ **Android Security Patch Level:** September 05, 2017

Use the below link to see the Android Security bulletin for more information: <https://source.android.com/security/bulletin/>

- Updated below mentioned components:
	- ∘ MXMF Version 7.0.2.1<br>◦ DataWedge Version 6
	- DataWedge Version 6.5.61
	- **EMDK Version 6.6.14.914**
	- Staging Client Version 2.8.1.1221
- Resolved an issue in MX to prevent leakage of configuration parameters.
- Included fix for BlueBorne vulnerability.
- Included fix for blank screen seen during boot.
- SPR32385 Resolved an issue wherein Simulscan API fails to read Chinese passports.
- SPR32582 Added support for Netherlands Belgium language.
- SPR32008\_SPR31820 Resolved an issue wherein scanning PDF417 barcodes which contain embedded 0x0D characters resulted in continuous line of data instead of displaying in different lines.
- SPR32666 Resolved an issue wherein device reboots when it roams from secured to open Wi-Fi network.
- SPR32676 Resolved an issue wherein DataWedge App crashes when Velocity App tries to send an Intent to enable the scanner plugin.
- SPR32775 Resolved an issue wherein the notification class created with FLAG INSISTENT was not getting cleared upon pulling down the notification drawer.

#### **5. CFE v3 Updates:**

❖ CFE-TC70-L-F0-021002-G-00-03.zip (GMS FIPS)

❖ **Android Security Patch Level:** August 05, 2017

Use the below link to see the Android Security bulletin for more information: <https://source.android.com/security/bulletin/>

- SPR29912 Resolved an issue wherein certificates installation failed through stagenow.
- SPR30401 Added support to get the CFE version via MDM clients.
- SPR31954 Resolved an issue wherein dhcpd was not able to start due to lengthy host name.
- SPR31686 Resolved an issue wherein dhcpd was not able to start due to lengthy host name.
- SPR32135 Resolved an issue wherein Settings screen does not revert to its normal state even though the locale language is changed from Arabic to English via EMDK.
- SPR32240 Resolved an issue wherein the scanner service was not responding while switching between applications.
- SPR32193/SPR32230 Resolved an issue wherein devices experiencing authentication failures, and were not able to recover.
- SPR32539 Resolved an issue wherein build certificates were lost randomly even though certificates were not expired.
- SPR32326 Resolved an issue wherein Settings application crashed while trying to set enterprise keyboard as the default keyboard and disable AOSP keyboard through the stageNow profile.
- SPR32413 Resolved an issue wherein after selecting the static option in the ethernet settings, changes are not reflecting in interface and the interface was always dhcp.

### Device Compatibility

This software release has been approved for Android TC70 L GMS models mentioned below.

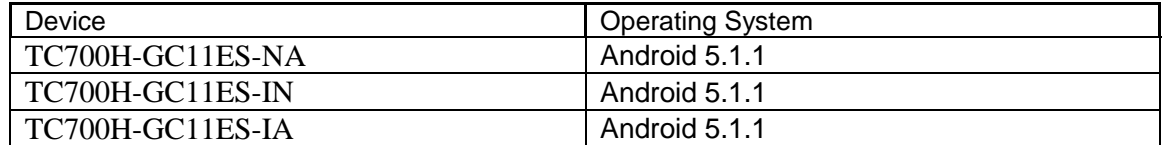

## <span id="page-2-0"></span>Component Contents

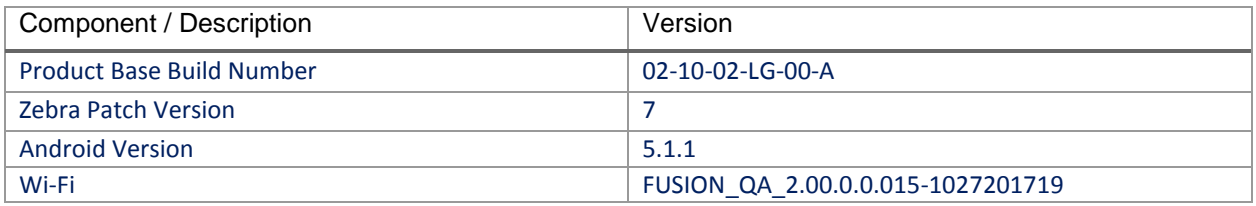

### <span id="page-2-1"></span>Installation Requirements

- The Software update requires SKU hardware device.
- Enterprise Reset and Factory Reset package files are available on the TC70 Software Download section on Zebra.com

### Installation Instructions

BEFORE UPDATING THE OS IMAGE, EXTERNAL POWER MUST BE APPLIED TO THE TERMINAL VIA USB CHARGING CABLE OR CRADLE.

PLEASE ENSURE BATTERY LEVEL IS > 30%

CFE software update procedure for TC70 GMS FIPS:

1. Connect the USB cable from your PC to the device and enable USB mass storage mode on the device.

- 2. On your PC you should see an internal and external USB mass storage drive (SD card) appears in the File Explore and copy "**CFE-TC70-L-F0-021002-G-00-07.zip**" file to any storage.
- 3. Press and hold on the device Power button, click on power off and wait until the screen is turned OFF.
- 4. Press and hold power, Vol+ button and Scanner button.
- 5. Keep holding all three buttons until the device vibrates.
- 6. Device should enter recovery mode.
- 7. if applying update via Sideload Method
	- a. Use the Volume + and to highlight, "Apply update from ADB" and press the PTT Key to select it
	- b. With your Command Prompt open in the Host machine, type "adb sideload" command and add a space and then drag and drop the CFE on to it and click enter.
	- c. Your PC screen will show files being installed and a little blue horizontal progress bar on your device will show status… and after about 6~ minutes it should be done and you should be back at the Android Recovery screen.
	- d. *"Reboot system now"* is highlighted. Press the PTT Key to Reboot.
- 8. If applying update via SD card.
	- a. Click on Vol+ or Vol- to navigate and select SD card or internal storage. Press PTT button to select it.
	- b. Click on Vol+ or Vol- to navigate to the recovery update zip file.
	- c. Click on PTT button to select and start the recovery update process.
	- d. Device will automatically reboot and will be ready to use.
- 9. To Check the Android Patch Level after installing the CFE package in the device,
	- a. Settings->About Device->SW Components: Device Patch Version: 7
	- b. ADB Shell method: Execute following command from PC's command prompt: \$ adb shell getprop ro.device.patch.version \$ 7
- 10. Now you are all set to use your **TC70**.

### <span id="page-3-0"></span>Downloadable Software Included in this Release

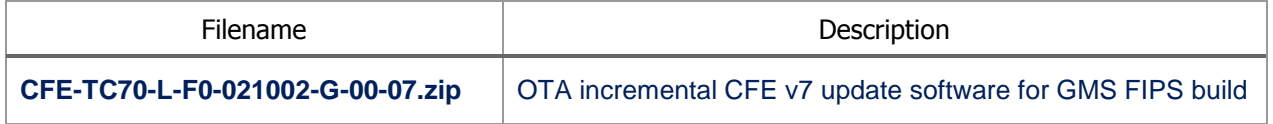

Last Revised: <01-12-2018>